## **Stellaris® ARM® Cortex™ M4F 培训** 模拟外设

**ADC** 与模拟比较器

第 **2** 节 - 采用 **EK-LM4F232** 启动 **ADC** 的开 发

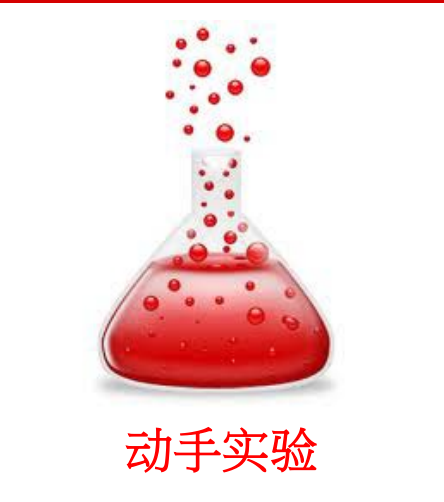

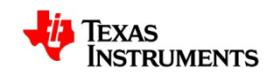

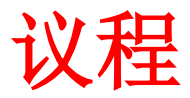

- 实验目的
- 设置硬件
- 设置软件
- 启动一个 ADC 项目的开发

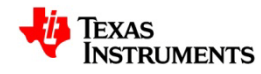

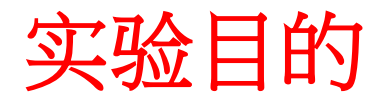

- 熟悉 EK-LM4F232 评估板。
- 采用排序器 3 将一个 ADC 输入通道配置为单端模式,并 使用 EK-LM4F232 评估板捕获任意一个轴 (x、y 或 z) 的加速计数据。

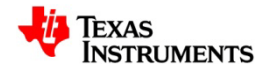

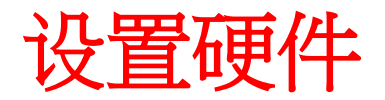

- 您将需要:一部至少配备一个 USB 端口的计算机、一根 USB 电缆(A 型公头至 B 型公头)和一块 EK-LM4F232 评估板。
- 使用 USB 电缆将评估板连接至计算机。

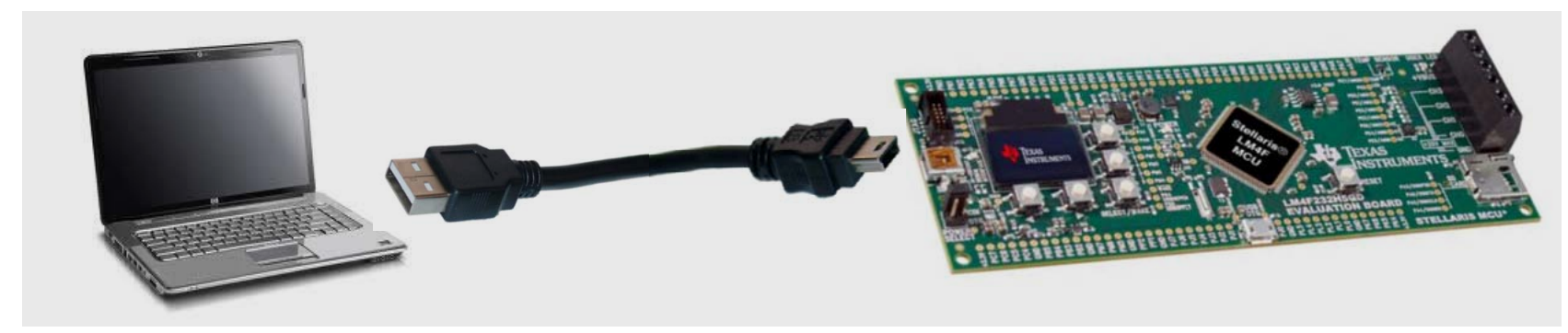

将 **EK-LM4F232** 连接至计算机

• 需确定电源选择 *(Power Select)* 跳线连接于 ICDI位置。电路板将上电,而且一个预编程的 快速启动应用程序将运行。

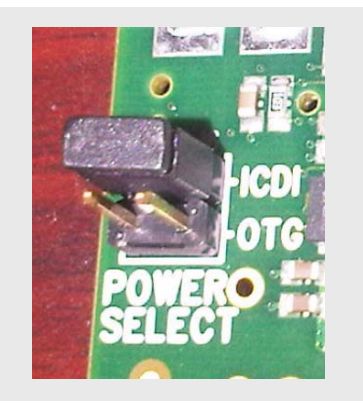

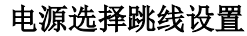

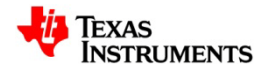

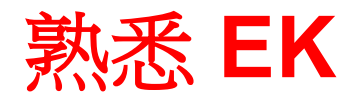

• 当快速启动应用程序开始执行时,您将在计算机屏幕上看到 以下显示。

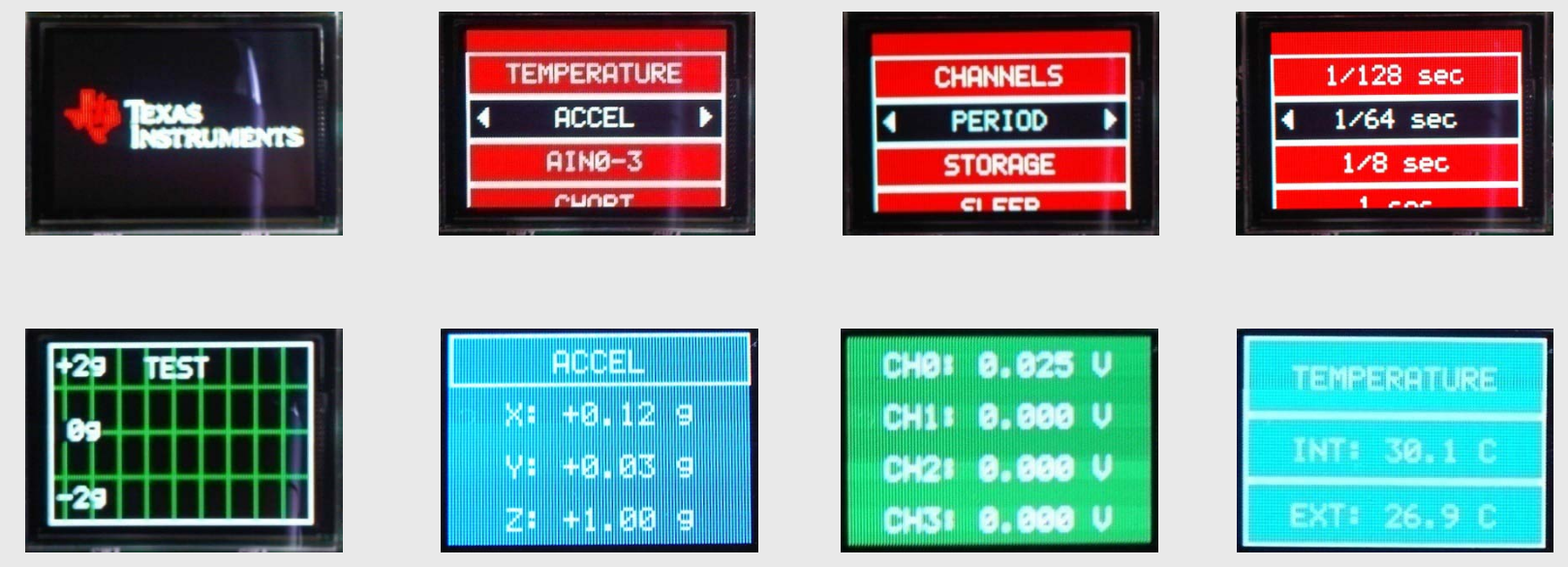

## 取自快速启动应用程序的截屏

- 揿压 ▲、►、▼、◄ 和 SELECT/WAKE 按钮以浏览所有菜单。
- 电路板原理图: [www.ti.com/ek-lm4f232](http://www.ti.com/ek-lm4f232)

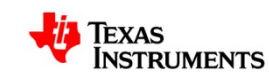

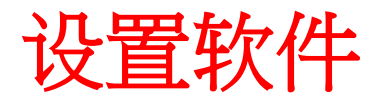

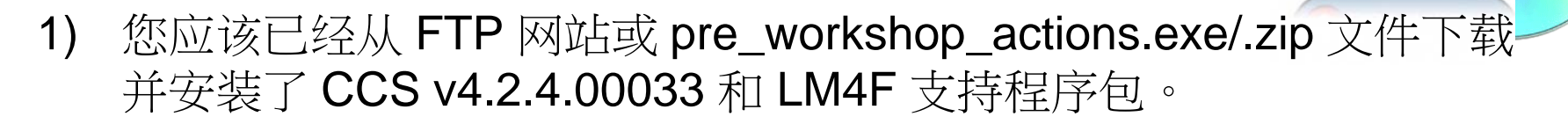

- 2) 您应该已经从 FTP 网站下载了用于 EK-LM4F232 的驱动程序。现在 我们将把它们安装在您的计算机上。
- 3) 您应该已经从 FTP 网站获得了有关如何安装驱动程序的文档(即: pre\_workshop\_actions.exe/.zip 文件) 。
	- *1) Stellaris* 虚拟串行端口
	- *2) Stellaris ICDI/SWD* 驱动程序
	- *3) Stellaris DFU* 驱动程序

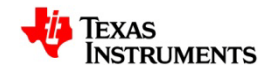

**DOWNLOAD** 

## 安装 **EK** 的驱动程序

- 当 EK-LM4F232 首次连接到计算机 时,将出现"*Windows* 发现新硬 件"(*Windows New Hardware Found* ) 的向导。
- 此向导应自动地为您确定和安装所 需的驱动程序。

假如上述情况并未出现,则把该向 导对准驱动程序所在的位置。

• 一旦安装成功,该驱动程序将会列 在 *Windows ®* 设备管理器 *(Windows ® Device Manager)* 中。

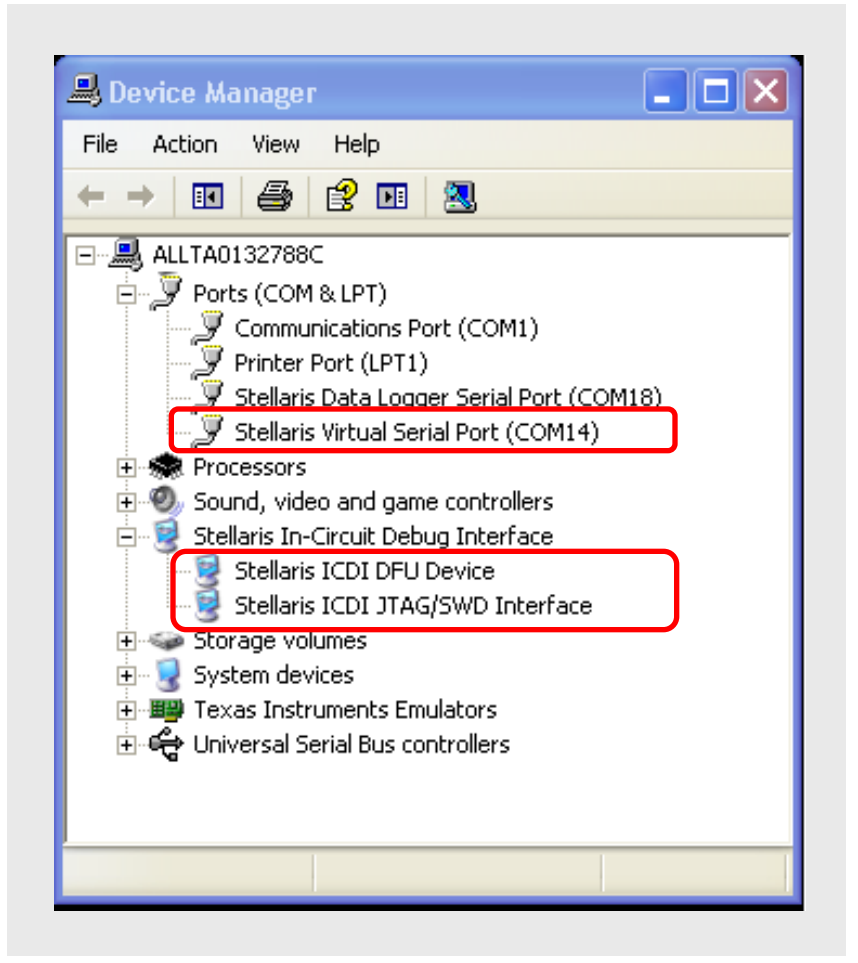

**Stellaris** 驱动程序列在设备管理器中

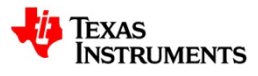

## **ADC** 项目范例

- 在设计了一个 ADC 项目范例并将其下载至评估板之后,屏幕上将出现如 下的显示。
- 数值 AX(取决于加速计的输出)将随着电路板取向的改变而变化。

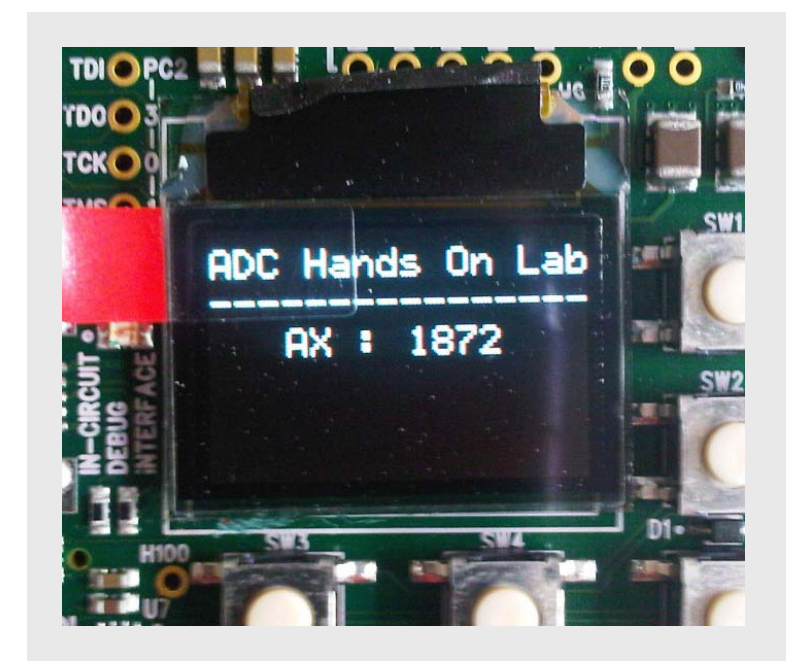

截屏:**ADC** 项目范例

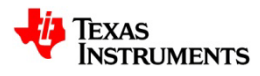

启动一个 **ADC** 项目的开发

• 从 Windows 开始菜单导出并运行 CCS IDE。

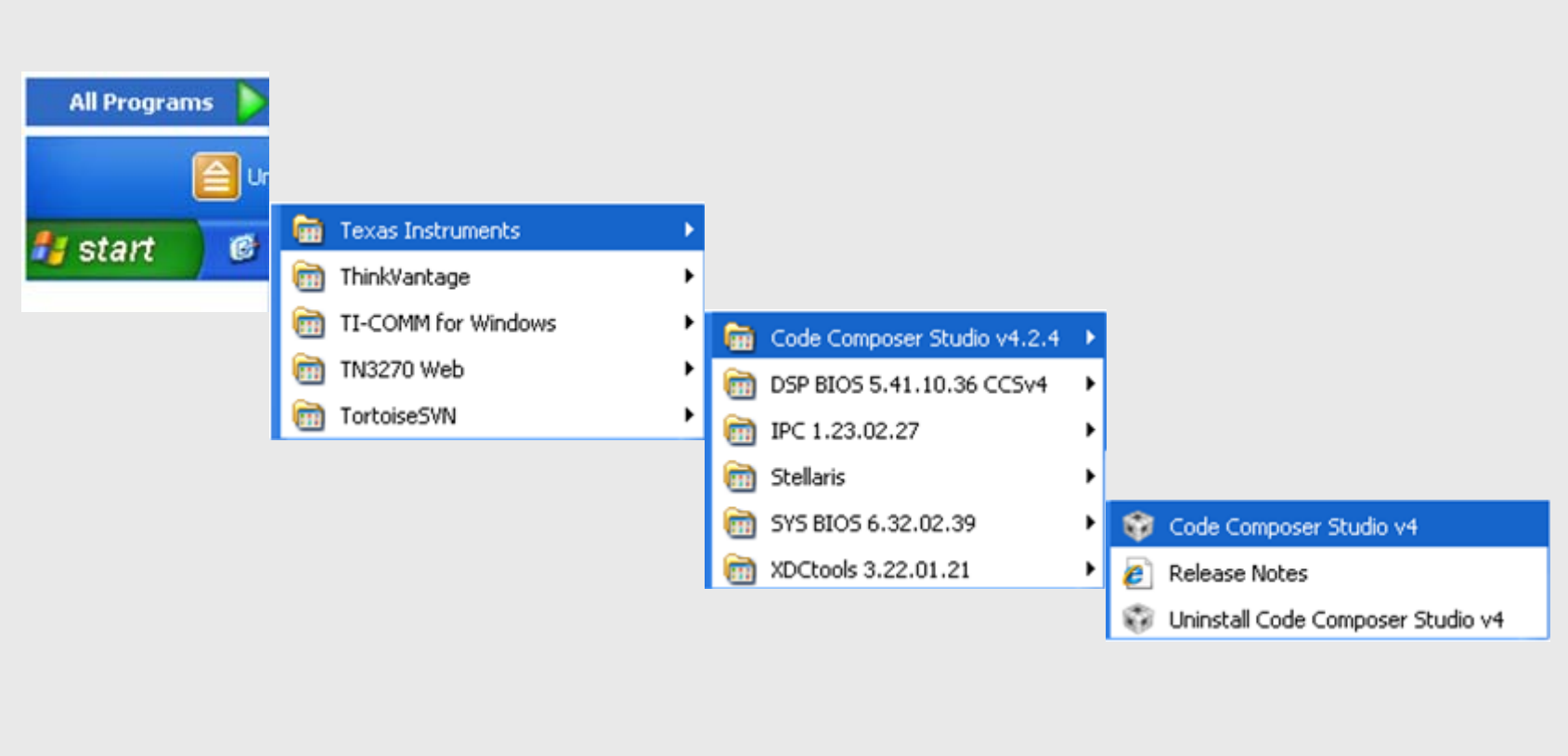

从 **Windows** 开始菜单导出并运行 **CCS**

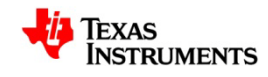